To use Mobile Print function, print jobs must be submitted as an attachment by emailing canonmp@nyit.edu from your NYIT email address. To release your print job, please login to Canon UniFlow from any Canon printer and follow the instructions below.

Select the files that you would like to edit, by selecting the file names (1a) and select Options(1b)

Client

Services

NYT

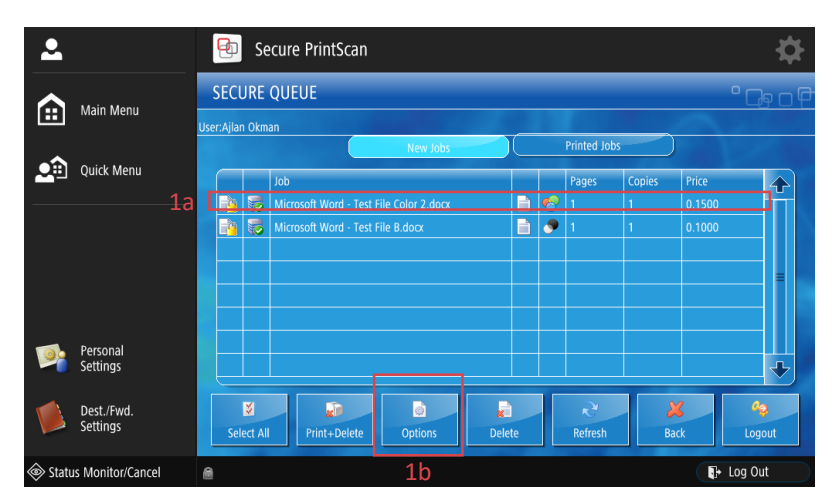

From the options page, you can edit your print job. You can edit stapling, color, and the quantity of copies from the Options Panel(2a). After editing your print job you can print by selecting Print and Delete(2b).

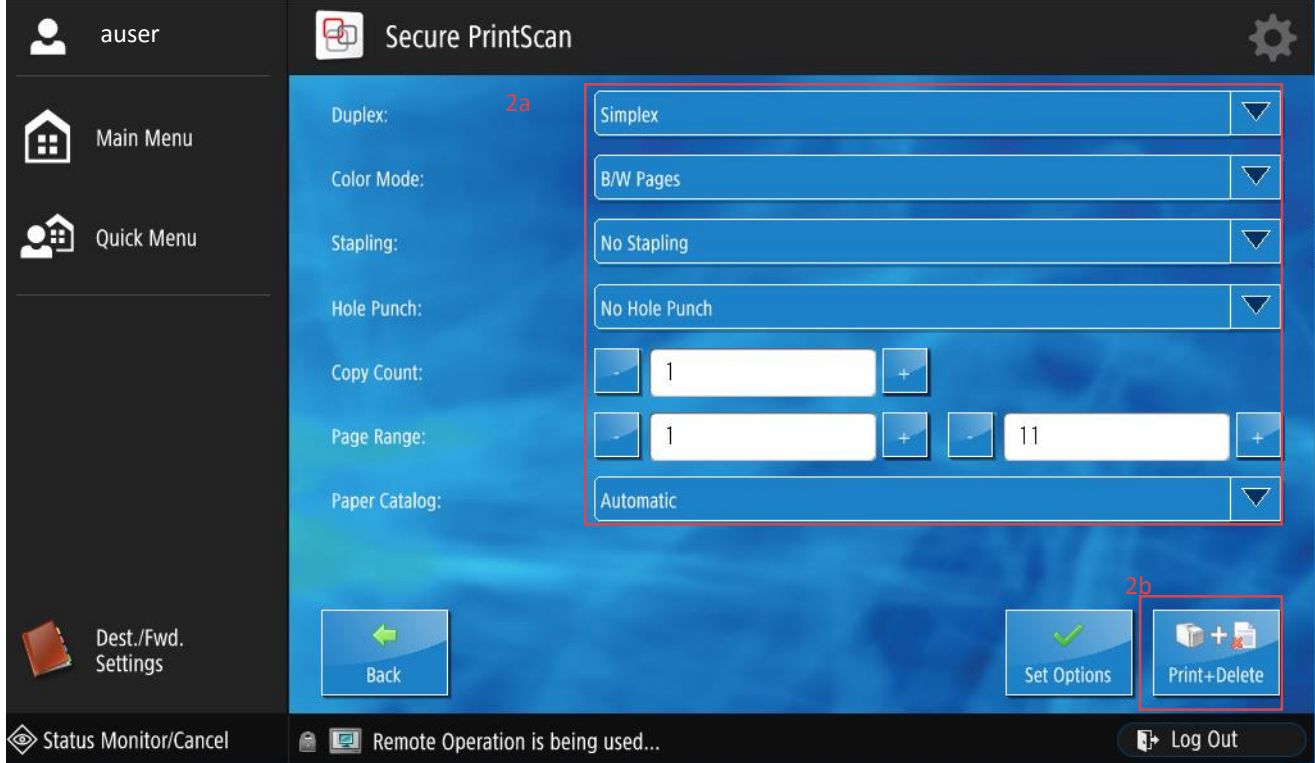

*PLEASE DO NOT FORGET TO LOG OUT AFTER YOU ARE FINISHED.*